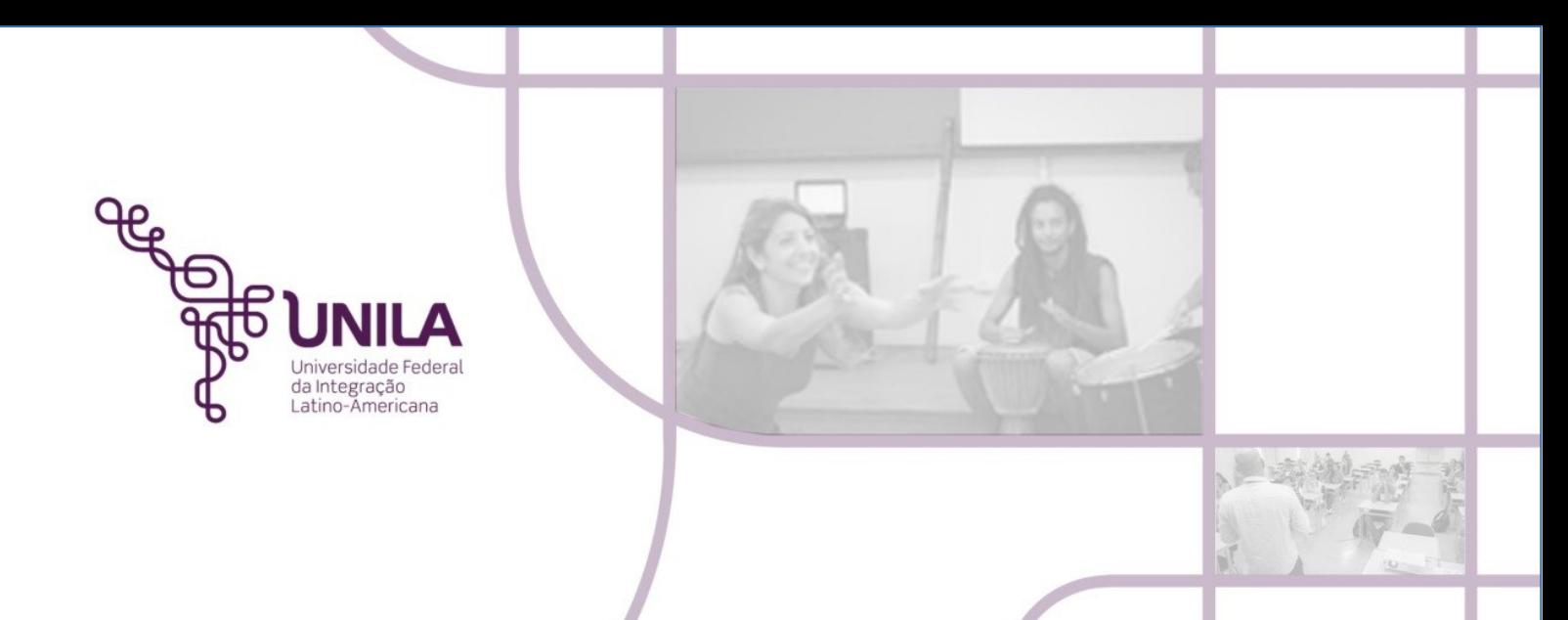

## **MÓDULO PATRIMÔNIO PROCEDIMENTO ADMINISTRATIVO 04.2021 RECEBIMENTO DE BENS PERMANENTES**

**Foz do Iguaçu 2021**

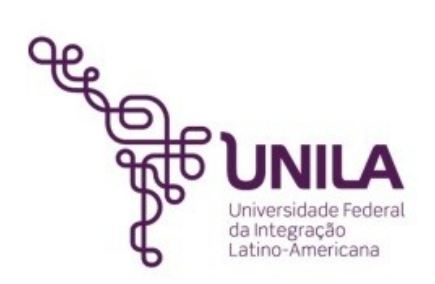

## **PROCEDIMENTO ADMINISTRATIVO 04.2021**

**Reitoria** [Gleisson A. Pereira de Brito](http://portal.unila.edu.br/reitoria/gestao)

> **Vice-reitoria** [Luis Evelio Acevedo](https://portal.unila.edu.br/reitoria/vice-reitoria)

**Pró-Reitoria de Administração, Gestão e Infraestrutura – PROAGI** Vagner Miyamura

> **Coordenadoria de Infraestrutura – COINFRA**  Gustavo Augusto Gonçalves

**Departamento de Logísitica - DELOG** Márcio Aparecido Yokomizo

> **Seção Patrimônio - SEPAT** Fernando Otremba

**Equipe de Revisão - SEPAT:** Rose Cler Obregão Lopes

> **Foz do Iguaçu 2021**

## **MÓDULO PATRIMÔNIO** PROCEDIMENTO ADMINISTRATIVO 04.2021 RECEBIMENTO DE BENS PERMANENTES

"O recebimento no Sipac dos bens permanentes, ainda não garante a sua posse."

O recebimento dos bens permanentes no sistema Sipac, é uma etapa, consolidando a posse do bem após ele ser autenticado (PA 05.2021) por isso é importante existir uma preocupação do setor como um todo, em procurar aceitar o mais breve possível. Assim que tenha, a posse física do bem, SEMPRE verificar o estado dele e se a etiqueta está colada ou, pelo menos sinalizada, anotada com canetão para que seja um bem de fácil identificação.

Esta funcionalidade possibilita ao gestor de patrimônio local receber os bens enviados (emprestados ou transferidos) de outras Unidades.

1) Para realizar a operação acesse o SIPAC> Porta Administrativo > Patrimônio Móvel> Movimentação de Bens >Autenticação> Recebimento de Bens:

Será apresentada a página com a lista dos termos de transferência a serem recebidos:

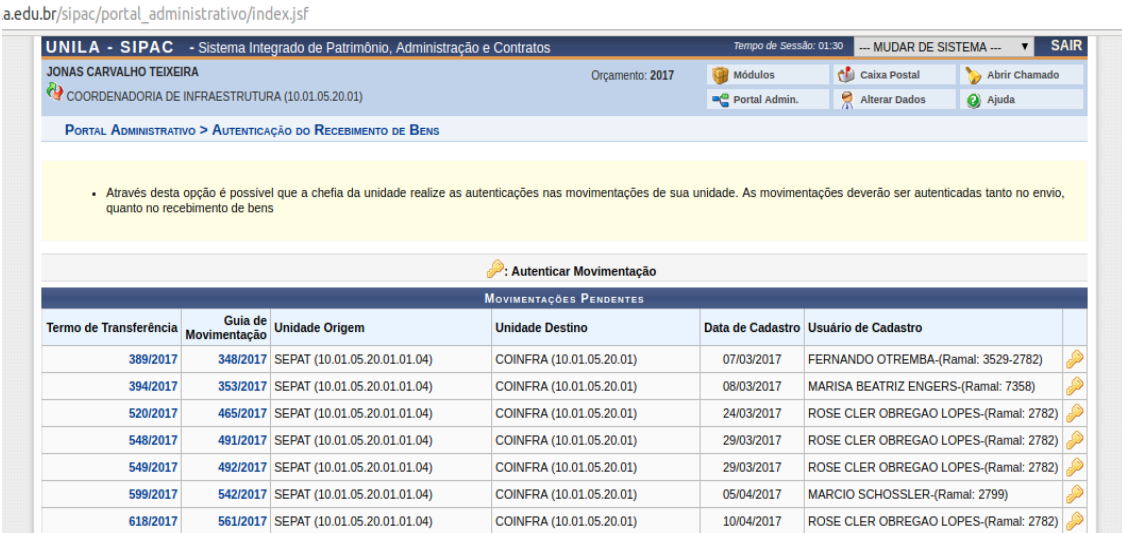

2) Na página com a lista dos termos de transferência a serem recebidos, selecione o termo desejado no ícone da chave para confirmar o recebimento. Os bens constantes em cada termo podem ser visualizados clicando no número do termo, em azul.

3) Clique em **Confirmar** para confirmar o recebimento do termo e confirme a operação com a sua senha de usuário e login. Observação: Apenas usuários com perfil de chefia e substituto podem fazer essa operação.